# *DESENHO TÉCNICO MECÂNICO I (SEM 0565)*

## *Aula 10 –Tutorial 10 – Cilindro de massa: Engrenagens e Solda*

Notas de Aulas v.2021

1

Departamento de Engenharia Mecânica Escola de Engenharia de São Carlos Universidade de São Paulo

Prof. Dr. Carlos Alberto Fortulan

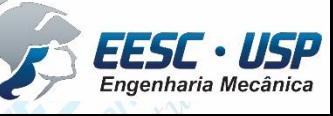

*DESENHO TÉCNICO MECÂNICO II (SEM 0565) – FORTULAN CA (2020)* 

*São Carlos*

## *Desenhando engrenagens*

*São Carlos*

IISSE

Neste Tutorial será criado e movimentado um cilindro de massas, crie uma pasta denominada cilindro\_de\_massas, carregue o software **Solid Edge** e abra o ambiente *ISO Metric Assembly* e salve como engrenagens. No *Pathfinder* abra o *Engineering Reference*, escolha o *Spur Gear* com dois clics sobre seu ícone e preencha os valores 1

Relação de transmissão 1; Largura 17mm; Módulo 5 Distancia entre centros (CD)=60mm; furo do pinhão 10mm; furo da coroa 10mm; Potência 60W; Rotação 720 deg/s;

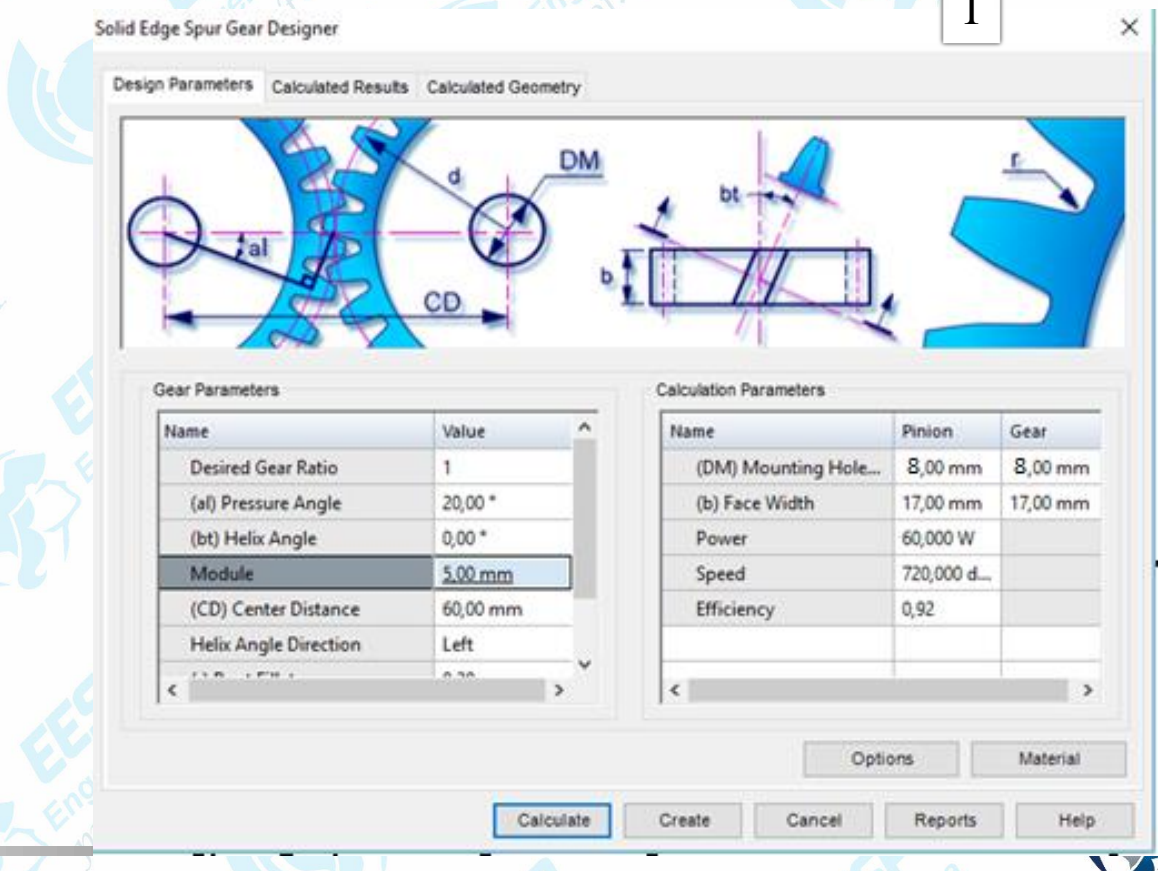

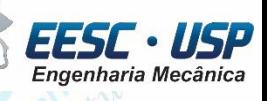

USP

EESC .

Engenharia Mecânica

#### Em options selecione: Em materials selecione:

*São Carlos*

**LSP** 

pass;

**Design Parameters - Input Conditions** 2 **Strength Calculation Type Type of Gearing** ◉ External Gearing ◉ Based on given Material Strength ◯ Find Material Strength at Minimum Safety Factor ◯ Internal Gearing **Output Geometrical Parameters Load Calculation** ◯ Find No. of Teeth and Module ◉ Find Torque ◉ Find No. of Teeth ◯ Find Power ◯ Find Center Distance ◯ Find Speed **Strength Calculation Method Face Width Values** ◉ Based on Simple Bending Stress User Specified ◯ Based on Bending and Contact Stress ◯ Based on Standards Advanced Calculations ○ Place with full Assembly Relation OK Help Solid Edge Spur Gear Designer 4 Design Parameters Calculated Results Calculated Geometry General Results **Strength Validation** Name Pinion Gear Selecione **Actual Gear Ratio** Name **Pinion** Gear No. of Teeth  $12<sub>12</sub>$  $12$ Allowable Bending S... 2155,777 ... 2155,777... **Face Width Ratio** 0,2833 0,2833 Safety Factor in Ben... 13.5  $13,5$ *Calculate*  **Unit Correction** Total Unit Correct... 0 Forces **Contact Ratio**  $1,42$ (Verifique se foi Tangential Pressu... 20,00 Name Value Operating Pressu... 20,00 **Tangential Force** 159154,9... Tan. Operating Pr... 20,00 ° 57927,66... **Radial Force** validada) pelo **Base Helix Angle**  $0,00$ **Normal Force** 169369,1...  $60,00$  mm Product Center D... **Circumferential Velocity** 37,699 c... Tangential Module 5,00 mm (Pc) Circular Pitch | 15,71 mm Tangential Circul... 15,71 mm

Calculate

Create

Cancel

Reports

Help

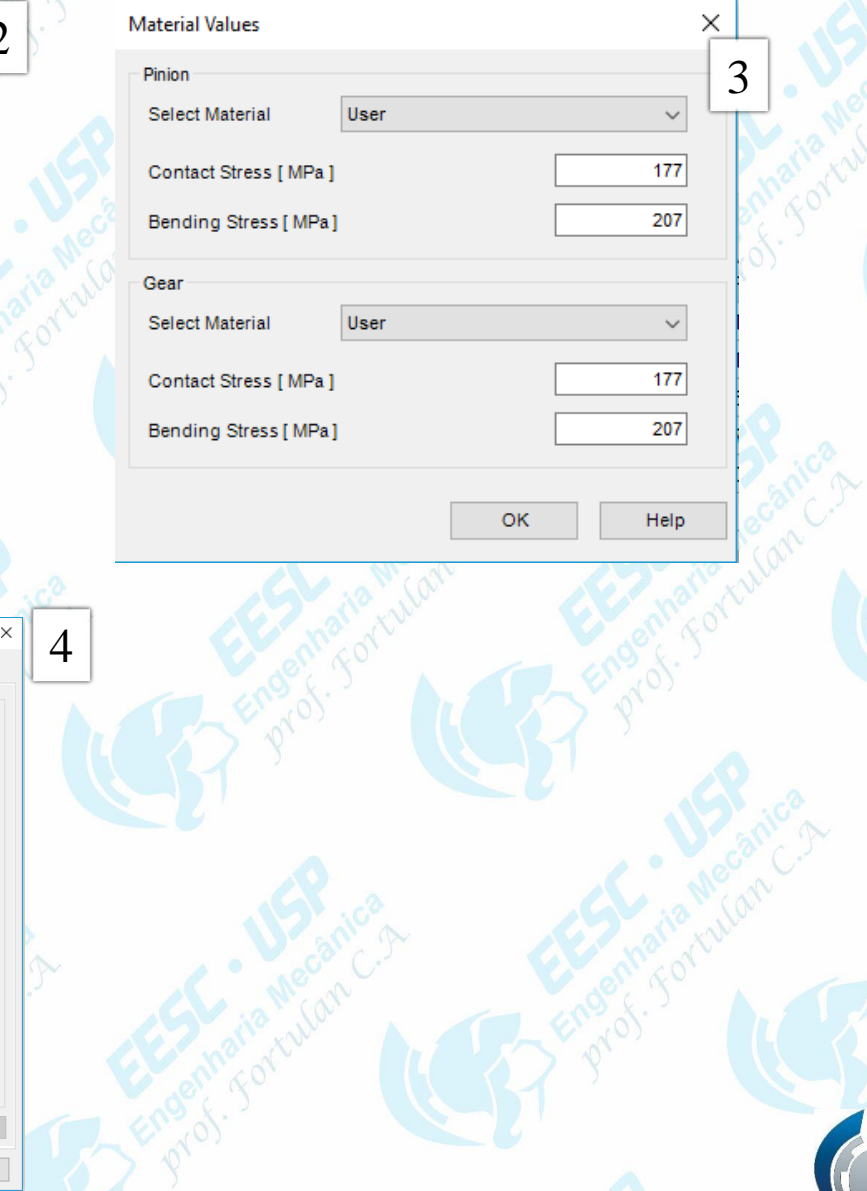

• Selecione *Create*. Na sequencia o Solid Edge fará a geração das engrenagens (pinhão e coroa( que deverão ser nominadas e salvas como *part*, no final, o software apresentará a montagem (engrenagens).

*São Carlos*

• O pinhão e a coroa precisarão ser modificadas, abra-a altere as de acordo com o desenho.

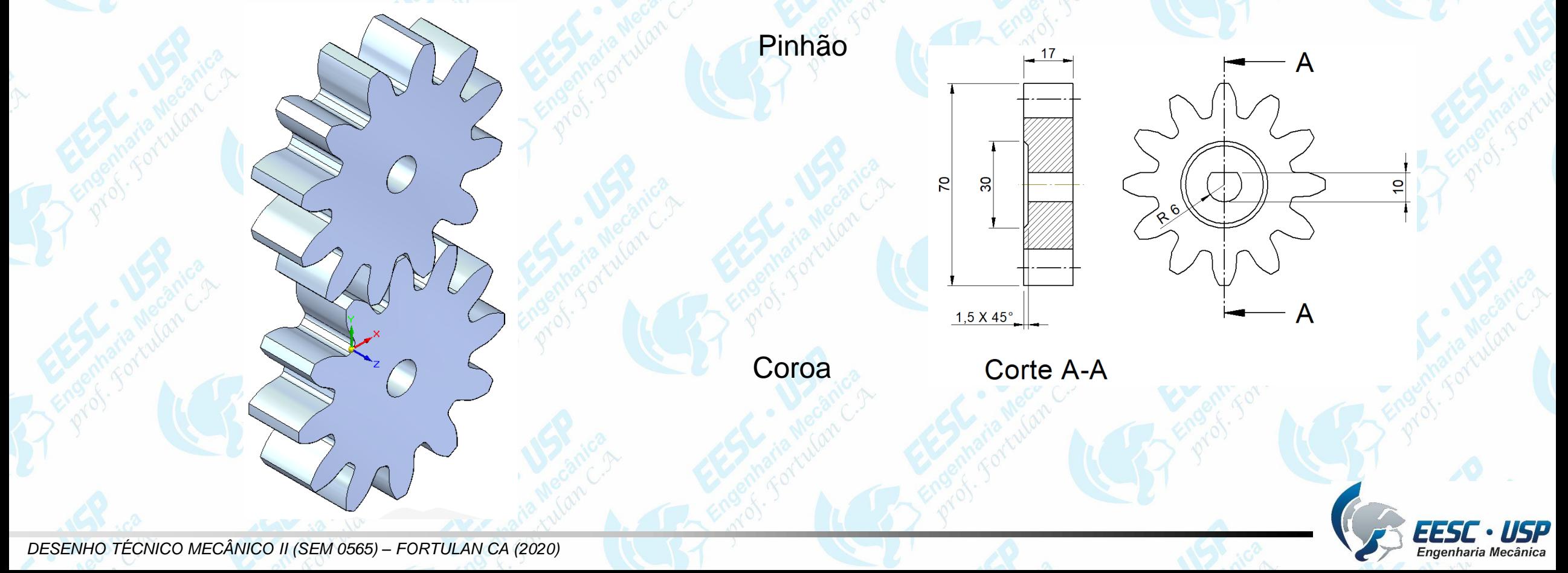

*São Carlos*

*Notas de aula – Aula 10 –Tutorial 10 – Cilindro de massas*

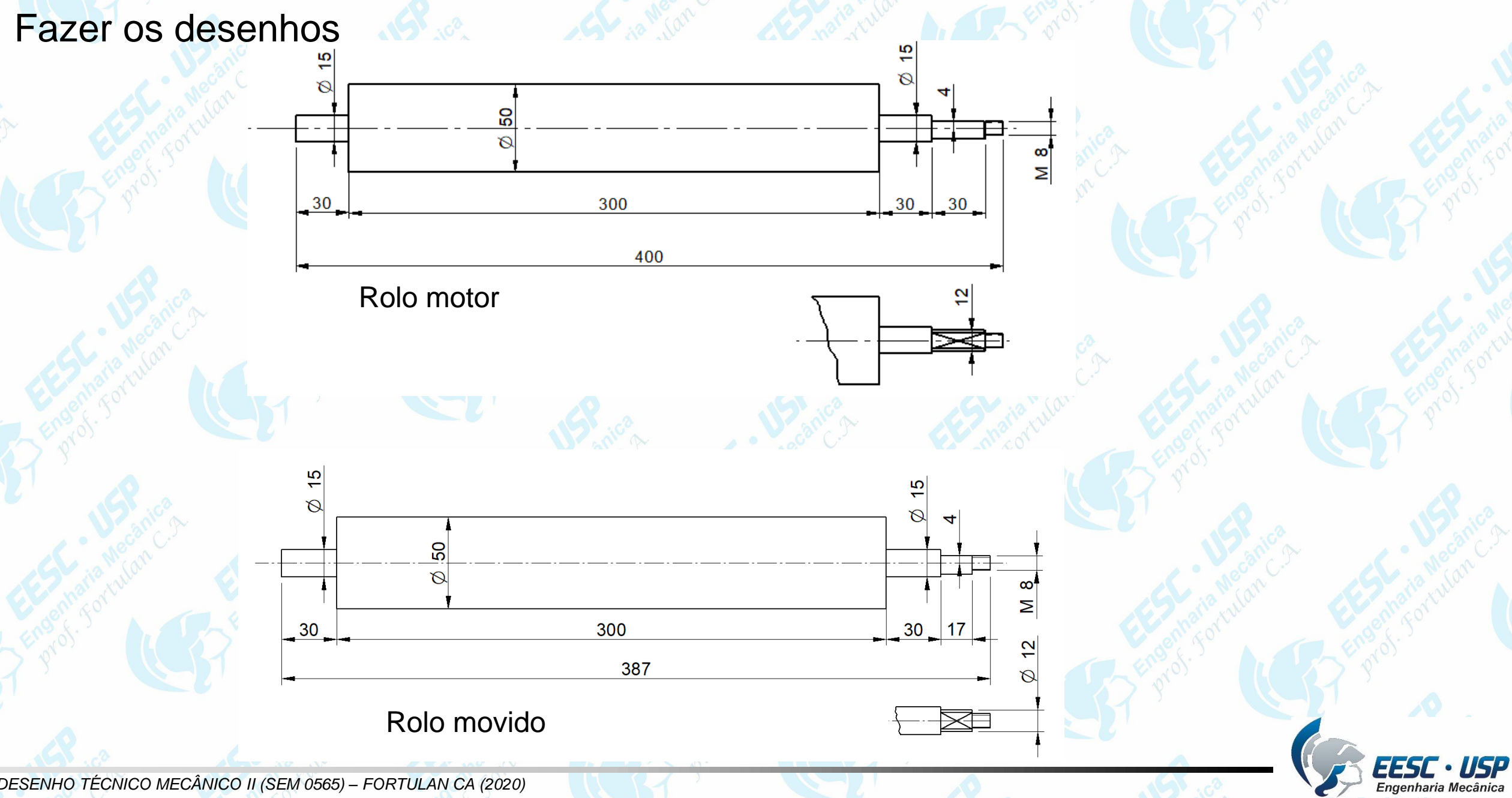

*DESENHO TÉCNICO MECÂNICO II (SEM 0565) – FORTULAN CA (2020)* 

![](_page_5_Picture_0.jpeg)

*Notas de aula – Aula 10 –Tutorial 10 – Cilindro de massas*

![](_page_5_Figure_2.jpeg)

*DESENHO TÉCNICO MECÂNICO II (SEM 0565) – FORTULAN CA (2020)* 

![](_page_6_Picture_0.jpeg)

## *Modelando uma Manivela com Weldment*

Este tutorial objetiva o treinamento do recurso weldment. O uso da ferramenta "weldment " é feita pelo "assembly" de "part"(s). Para isto crie uma pasta chamada manivela e salve as componentes (part(s)) da manivela nesta pasta para a montagem subsequente.

A manivela referente é mostrada a abaixo

Adaptado de: Stevan Rodrigues Manzan 2006

![](_page_6_Picture_6.jpeg)

![](_page_7_Picture_0.jpeg)

No ambiente Solid Edge Part, crie as peças a seguir abaixo

![](_page_7_Figure_3.jpeg)

**Porca M10:** Observe que na operação **Extrude** há no ícone do retângulo (seta) uma opção **Polygon by Center**. Diâmetro do circunscrito= **20 mm** e a espessura da porca é **7 mm**. Maiores instruções das medidas de uma porca se encontram na aula 7 de DTM I.

**Arruela:** como a representada na figura abaixo. Diâmetro interno de **11 mm**, diâmetro externo **22 mm** e espessura **2 mm**. Maiores instruções das medidas de uma porca se encontram na aula 7 de DTM I.

#### **Braço:**

150

*São Carlos*

IKF

Crie a peça abaixo com as seguintes dimensões do perfil e com **7 mm** de espessura. Salve seu Trabalho.

Ø 40

**Nervura:** Com as ferramentas *Extrude* e *Cut* crie a peças mostrada abaixo com suas medidas. Então salve e feche o documento. Crie a peça abaixo com as seguintes dimensões do perfil e com **7 mm** de espessura.

¥

 $\overline{20}$ A

င္တ

20,94

**Manípulo:** O desenho deste manípulo será feito passo a passo para o aprendizado e treinamento do recurso *lofted protusion*. Crie um conjunto de *Sketches* paralelos ao plano x-z com os perfis e espaçamentos mostrados abaixo.

![](_page_9_Figure_2.jpeg)

![](_page_9_Picture_3.jpeg)

*São Carlos*

下穴卫

- Selecione o comando *Lofted Protrusion* na Barra de Ferramentas (ícone 1). Selecione as cinco circunferências (figura **a**). Clique em *Preview* (Ícone 2), veja como ficará sua peça, e em seguida, clique em *Finish***.** Você obterá a peça mostrada em Figura **b**
- Selecione agora a ferramenta *Protrusion* e crie uma extrusão de **35 mm de comprimento**, com o perfil de uma circunferência de **10 mm de diâmetro**. E, em seguida, com a ferramenta *Thread*, coloque rosca **M10** no eixo criado. Obtendo assim a peça representada na figura **c**.

![](_page_10_Figure_4.jpeg)

**Montar e Soldar as Peças do mancal:** Abra então este ambiente **ISO Metric Weldment.** Monte as peças como indica o desenho. No comando Feature selecione o comando *Fillet Weld*.

![](_page_11_Picture_150.jpeg)

Data Management *Label* Weld Stitch Weld **Groove Weld** Assembly Weld Features

ncha os dados da janela conforme representados qura ao lado. Escolha o contorno da solda como ava e clique em OK.

![](_page_11_Picture_5.jpeg)

*DESENHO TÉCNICO MECÂNICO II (SEM 0565) – FORTULAN CA (2020)* 

*São Carlos*

下穴尸

![](_page_12_Picture_0.jpeg)

Selecione a face mostrada na **figura 1** e clique no botão *Accept* na Barra de Fita (ícone 1). Selecione depois as faces mostradas na **figura 2** e clique novamente e *Accept*. Por Fim, Clique em *Preview* na Barra de Fita.

No Conjunto aparecerá um cordão de Solda dos dois lados conforme a figura abaixo.

![](_page_12_Picture_4.jpeg)

![](_page_13_Picture_0.jpeg)

Clicando no botão *Edit Weld Beads* você habilita as ferramentas para criar os filetes de solda ou crias extrusões que representem a solda entre as peças.

![](_page_13_Figure_3.jpeg)

![](_page_13_Figure_4.jpeg)

![](_page_13_Picture_5.jpeg)

Agora falta soldar os Braços com as Bases do mancal. Para isto, selecione novamente a ferramenta *Fillet Weld* e selecione as seguintes opções do tipo de solda:

Clique em **OK**. Então selecione as Faces das Bases da manivela, como mostrado na **figura 1**. Clique no Botão *Accept* na Barra de Fita e selecione as 3 faces mostradas na **figura 2**. Clique novamente em *Accept* e então em *Preview*.

![](_page_14_Figure_3.jpeg)

*DESENHO TÉCNICO MECÂNICO II (SEM 0565) – FORTULAN CA (2020)* 

*São Carlos*

![](_page_15_Picture_0.jpeg)

![](_page_15_Picture_2.jpeg)

*DESENHO TÉCNICO MECÂNICO II (SEM 0565) – FORTULAN CA (2020)* 

![](_page_16_Picture_0.jpeg)

#### **Montagem do conjunto das peças no programa Solid Edge Assembly.**

Abra um Documento **.asm** salve-o com o nome **manivela.asm**.

Faça a montagem da Manivela conforme mostrado no desenho abaixo. Salve e feche o documento.

![](_page_16_Picture_5.jpeg)

![](_page_17_Picture_0.jpeg)

Estabeleça entre as engrenagens a relação **Gear**, para isso clique sobre uma delas e selecione o ícone **Select – Edite Definition (Selecionar Editar Definição)**, selecione o ícone de *Creation Relationship* **Gear** e posicione o cursor sobre o furo do eixo e observe a simbologia com o sentido de giro e clique o botão esquerdo do mouse, reposicione sobre o eixo de giro da outra engrenagem e observe o a simbologia de giro e clique com o botão direito, se o sentido não for o desejado clique em **Flip** também, corrija a relação de transmissão que neste caso será de 1:1.

![](_page_17_Figure_3.jpeg)

![](_page_18_Picture_0.jpeg)

Simulação de Movimentação, a ferramenta disponível é o **Simulate Motor**. Para isso será necessário habilitar a função **Rotational Motor (Motor giratório)** em **Motors (Motores)**, em seguida clique sobre o componente primário do giro que neste caso será o cilindro inferior, aparecerá um simbologia com o sentido de giro e é possível mudar a direção clicando sobre a dupla seta verde (virar direção) na barra de fita e clique em concluir.

![](_page_18_Figure_3.jpeg)

![](_page_19_Picture_0.jpeg)

- À partir deste momento o ícone **Simulate Motor** deverá estar habilitado. Clique sobre ele e um campo de edição de simulação será aberto, por ele é possível realizar o movimento, gravar vídeos e ......
- Adicione a manivela ao cilindro de massa e movimente.

![](_page_19_Picture_4.jpeg)

![](_page_20_Picture_0.jpeg)

## **Exercício:** Compressor de ar

Os componentes a serem desenhados nesta aula serão as engrenagens.

![](_page_20_Figure_4.jpeg)

![](_page_20_Picture_5.jpeg)

Engenharia Mecânica

EESC · USP<br>Engenharia Mecânica

![](_page_21_Figure_1.jpeg)

Corte A-A

*DESENHO TÉCNICO MECÂNICO II (SEM 0565) – FORTULAN CA (2020)* 

*São Carlos*

### Dados:

*São Carlos*

**LSP** 

Relação de transmissão 4; Largura 7mm; furo do pinhão 3mm; furo da coroa 6mm; Potência 30W; Rotação 6000 deg/s; Selecione *Calculate* (Verifique se foi validada) pelo pass; Selecione *Create*.

#### Solid Edge Spur Gear Designer

Design Parameters Calculated Results Calculated Geometry

![](_page_22_Figure_5.jpeg)

Calculate

Create

![](_page_22_Picture_91.jpeg)

![](_page_22_Picture_92.jpeg)

Options

Reports

Cancel

![](_page_22_Picture_8.jpeg)

Material

Help

Engenharia Mecânica

• Observe que é possível modificar os parâmetros de entrada pelo acesso em *Options*, materiais em *Materials,* obter os fatores da engrenagem e geométricos.

![](_page_23_Picture_80.jpeg)

![](_page_23_Picture_81.jpeg)

![](_page_23_Picture_4.jpeg)

*São Carlos*

TSP